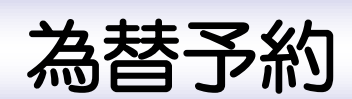

「紀陽インターネット FB (外国為替取引サービス)」に関するお問い合わせ先

(株) 紀陽銀行 市場営業部 外為業務担当(外国為替取引サービス専用)

TEL:073 – 433 – 1000(銀行窓口休業日を除く 9:00~17:00)

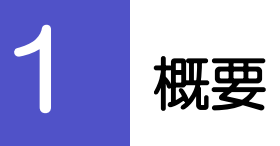

為替予約やリーブオーダーの依頼、締結確認(コンファーム)、および取引状況の照会を行うことができます。

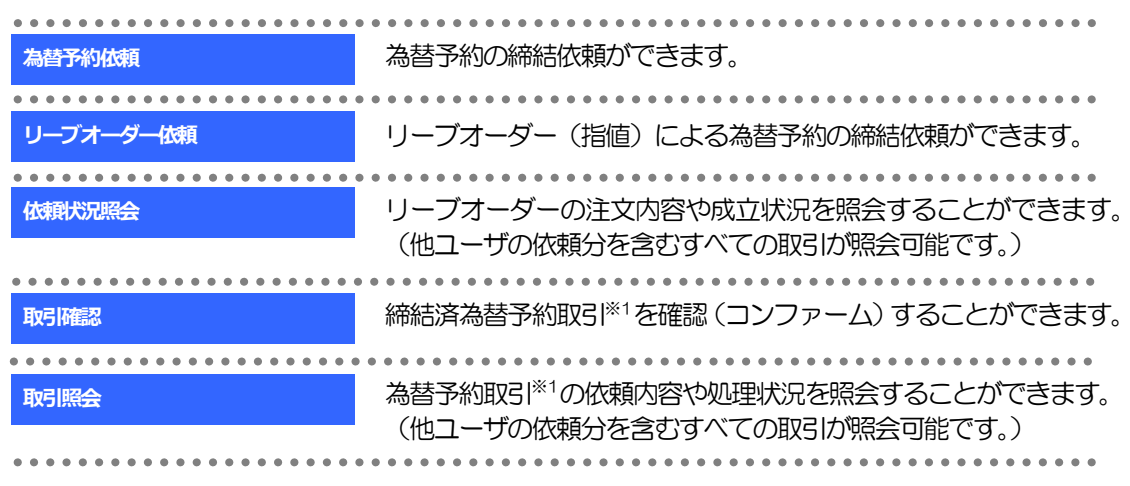

※1:リーブオーダーは成立した取引についてのみ照会できます。

# 2 操作手順

### 2.1 為替予約依頼(画面入力)

- 2.1.1 メニューを表示して、 [為替予約] > [為替予約] > [為 替予約依頼]を選択します。
- 2.1.2 依頼内容を指定し、「レート照会]を押します。

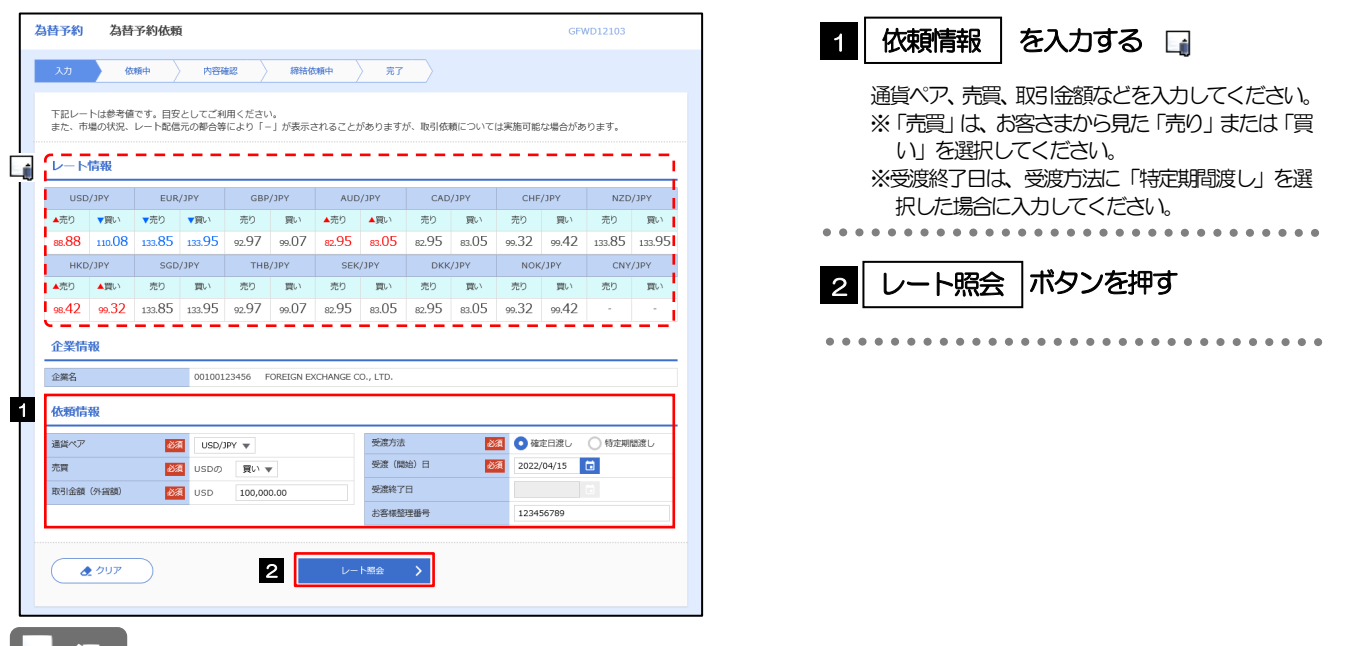

#### メモ

**≻レート情報には、マーケットでの「SPOT レート」(通常2営業日後の受渡レート) が約5 秒間隔でリアルタイム表示** されます。

※レート情報は、お客さまに適切なタイミングでレート照会を行っていただくためのマーケットレート(参考レート) であり、実際に締結されるレートとは異なる場合があります。また、相場の急変などによりレートが表示できない場合 には「ー (ハイフン)」が表示されます。

➢前回レートよりも円高に推移した場合は青字、円安に推移した場合は赤字で表示されます。(以下表参照)

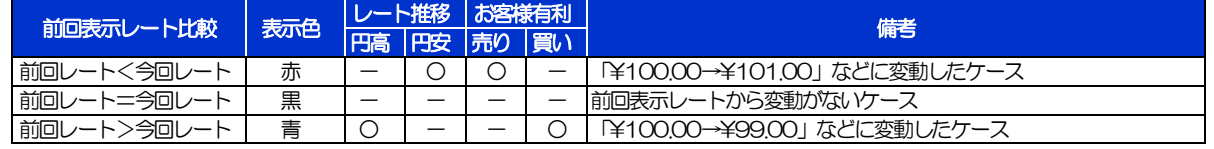

▶受渡方法には、以下の2種類があります。

•確定日渡し :お客さまが指定した受渡日当日に資金の受渡し (為替予約の履行) を行う受渡方法。

•特定期間渡し :お客さまが指定した期間内 (受渡開始日~終了日) に資金の受渡し (為替予約の履行) を行う 受渡方法。

➢「受渡(開始)日」「受渡終了日」は、当行最長受渡期間を越える日付は指定できません。 また、該当通貨の海外市場の休日、および国内の金融機関非営業日は指定できません。

### 2.1.3 レート提示までの間、「為替予約依頼中」画面を表示します。

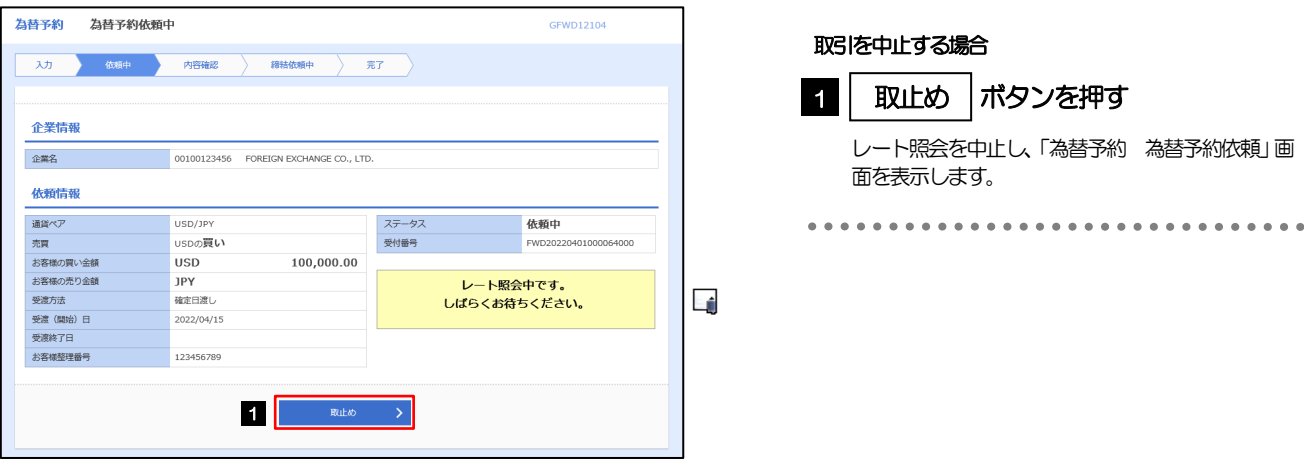

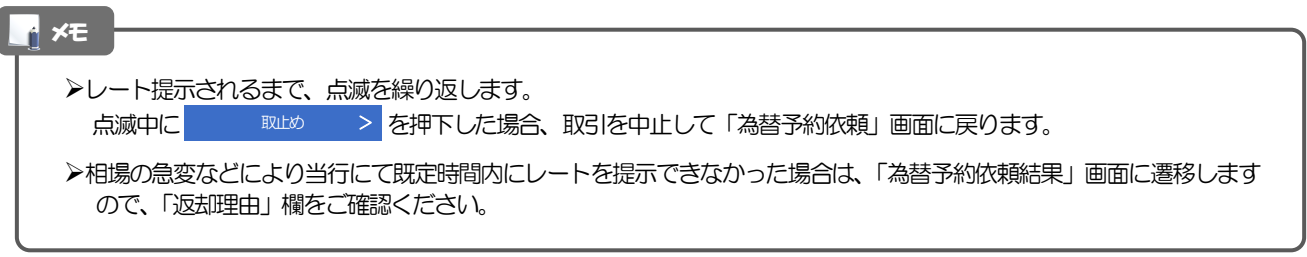

### 2.1.4 提示されたレートを確認し、[締結依頼]を押します。

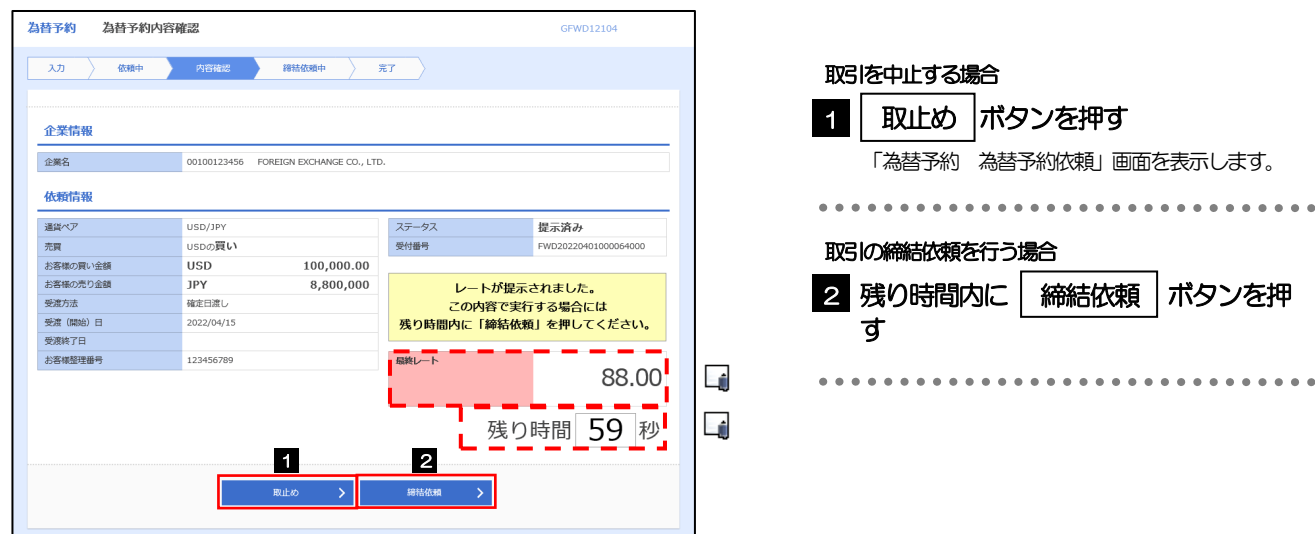

#### メモ

➢当行が提示したレートが表示されます。

提示レートは、当行での売買手数料(マージン)などを含む出来上がりの最終レートです。

- ➢締結依頼を行うことができる残り時間をカウントダウン表示します。
	- ・残り時間内に お願い > を押下した場合、取引を中止して「為替予約依頼」画面に戻ります。
	- •残り時間が0(ゼロ)になると、自動的に取引を中止して「為替予約依頼」画面に戻ります。

➢お取引可能金額の超過などにより締結不可能な場合は、「為替予約依頼結果」画面に遷移しますので、「返却理由」欄をご 確認ください。

#### 2.1.5 締結依頼が成立するまでの間、「為替予約締結依頼中」画 面を表示します。

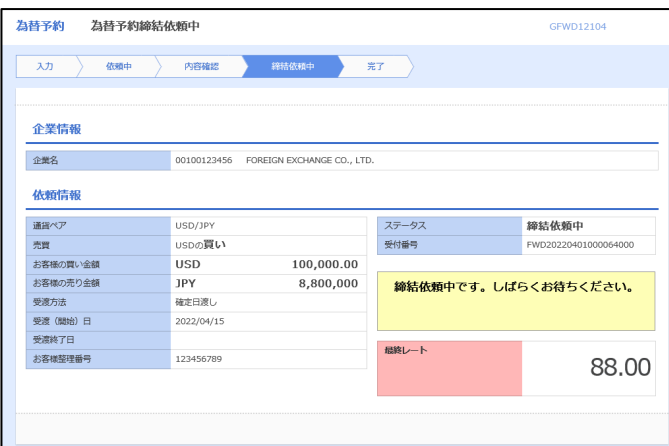

#### メモ

➢レート提示後の相場急変などにより締結できなかった場合は、「為替予約依頼結果」画面に遷移しますので、「返却理由」 欄をご確認ください。

#### 2.1.6 為替予約が締結されました。(為替予約依頼(画面入力) の完了)

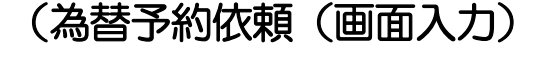

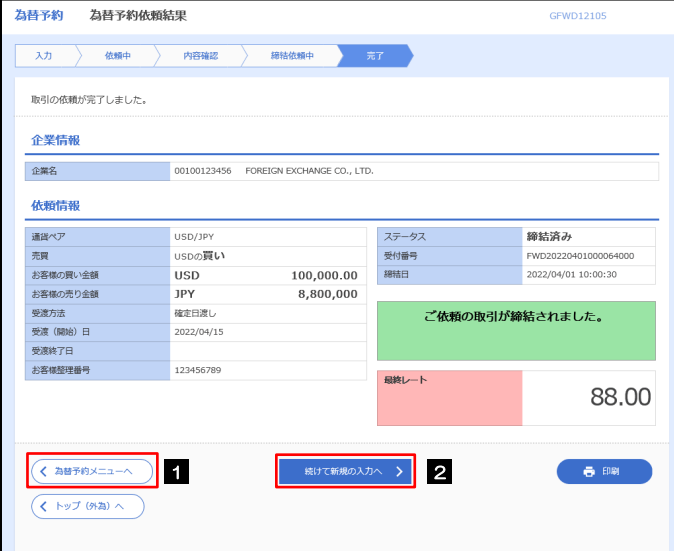

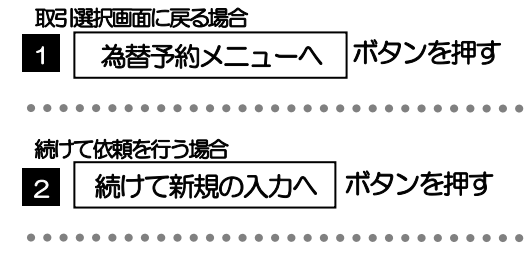

#### 2.1.7 締結できなかった場合は、依頼結果画面に返却理由を表示 します。

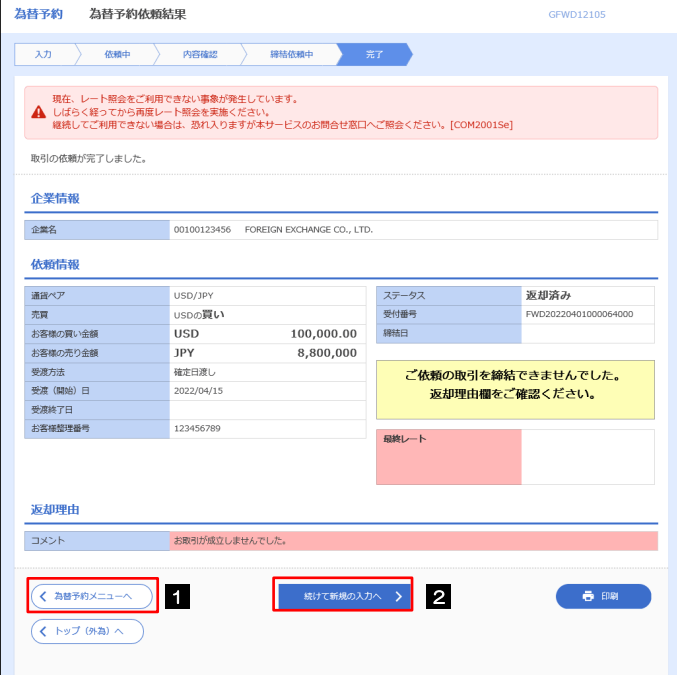

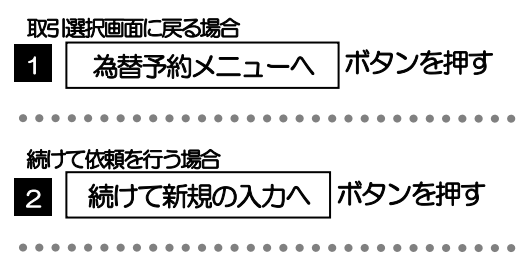

### 2.2 リーブオーダー依頼(画面入力)

#### 2.2.1 メニューを表示して、 [為替予約] > [リーブオーダー] >「リーブオーダー依頼]を選択します。

2.2.2 依頼内容を指定し、[内容確認]を押します。

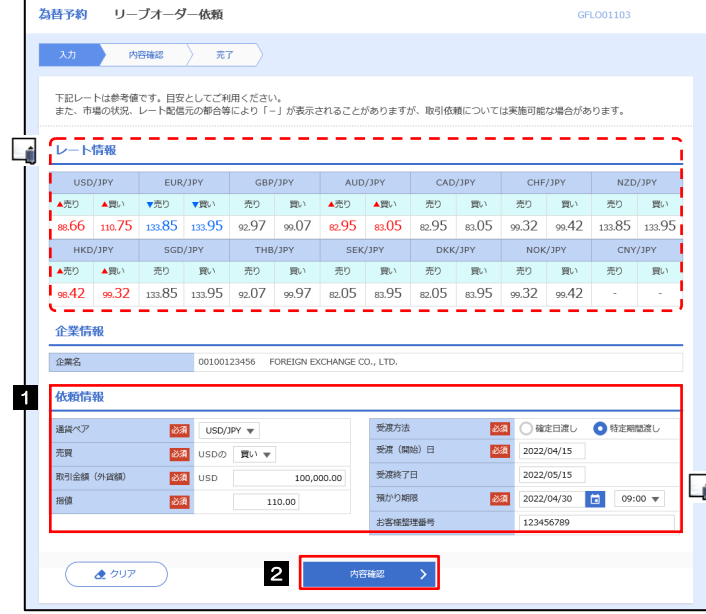

#### 1 | 依頼情報 | を入力する 通貨ペア、売買、取引金額などを入力してください。 ※「売買」は、お客さまから見た「売り」または「買 い」を選択してください。 ※「指値」は、お客さまが締結を希望する出来上が りでのレートを入力してください。 ※受渡終了日は、受渡方法に「特定期間渡し」を選 択した場合に入力してください。 . . . . . . . . . . . . . 2 内容確認 ボタンを押す

#### メモ

- **≻レート情報には、マーケットでの「SPOT レート」(通常2営業日後の受渡レート) が約5 秒間隔でリアルタイム表示されます。** ※レート情報はマーケットレート(参考レート)であり、リーブオーダーが成立した場合、実際にはお客さまが指定した「指値」にて為替予約が 締結されます。また、相場の急変などによりレートが表示できない場合には「-(ハイフン)」が表示されます。
- ➢前回レートよりも円高に推移した場合は青字、円安に推移した場合は赤字で表示されます。(以下表参照)

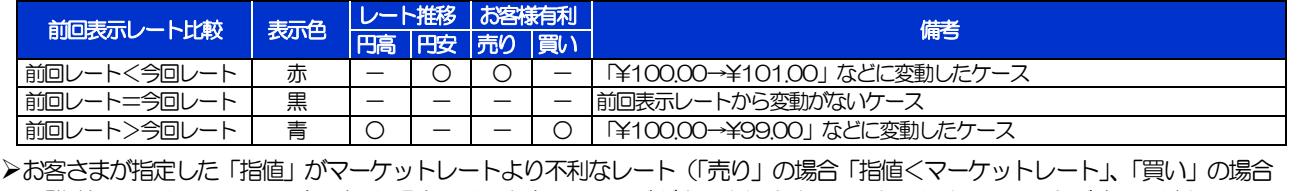

「指値>マーケットレート」)だった場合には、注意メッセージが表示されますので、あらためてレートをご確認ください。 (そのまま操作を続行することも可能です。)

▶受渡方法には、以下の2種類があります。

•確定日渡し :お客さまが指定した受渡日当日に資金の受渡し (為替予約の履行) を行う。

- •特定期間渡し :お客さまが指定した期間内 (受渡開始日~終了日) に資金の受渡し (為替予約の履行) を行う。
- ▶「受渡(開始)日」「受渡終了日」は、当行最長受渡期間を越える日付は指定できません。 また、該当通貨の海外市場の休日、および国内の金融機関非営業日は指定できません。
- ➢「預かり期限」は、当行最長預かり期限を超える日付は指定できません。(当日物/翌日物は依頼日当日限りとなります。) また、国内の金融機関非営業日は指定できません。

### 2.2.3 依頼内容を確認し、[実行]を押します。

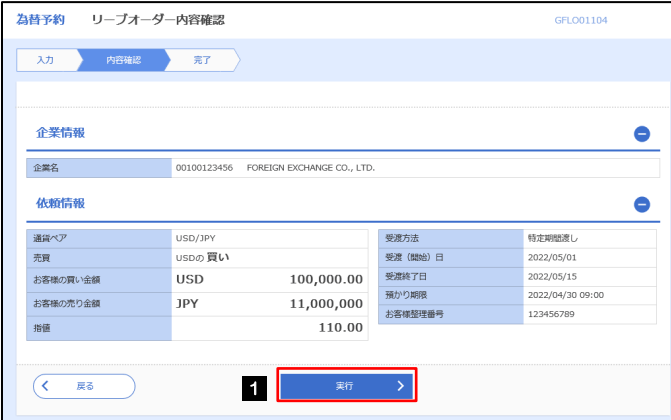

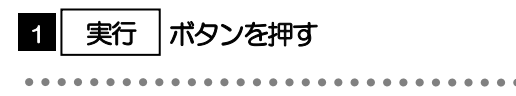

#### 2.2.4 リーブオーダー依頼 (画面入力)の完了です。

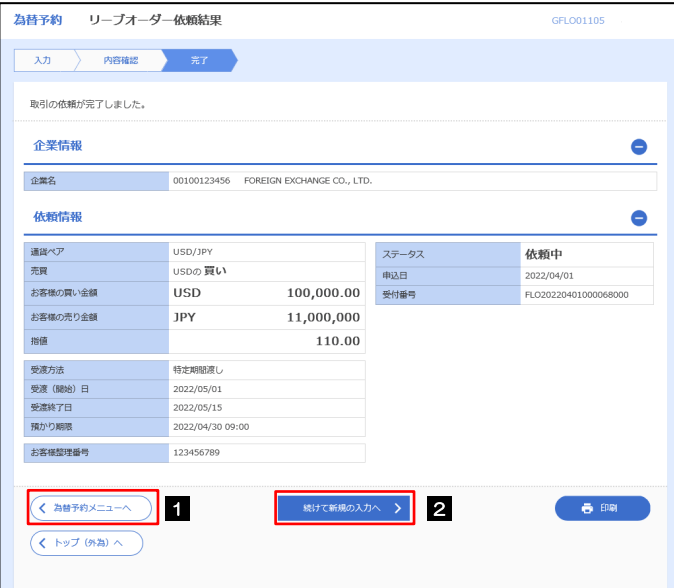

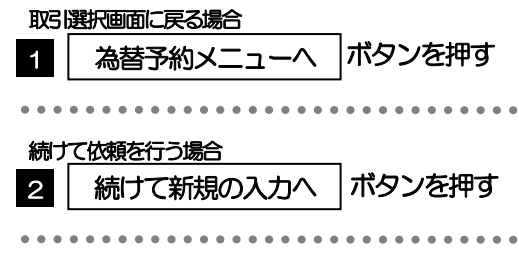

## 2.3 依頼状況照会

#### 2.3.1 メニューを表示して、[為替予約] > [リーブオーダー] >[依頼状況照会]を選択します。

#### 2.3.2 検索条件を入力して、[絞り込み]を押します。

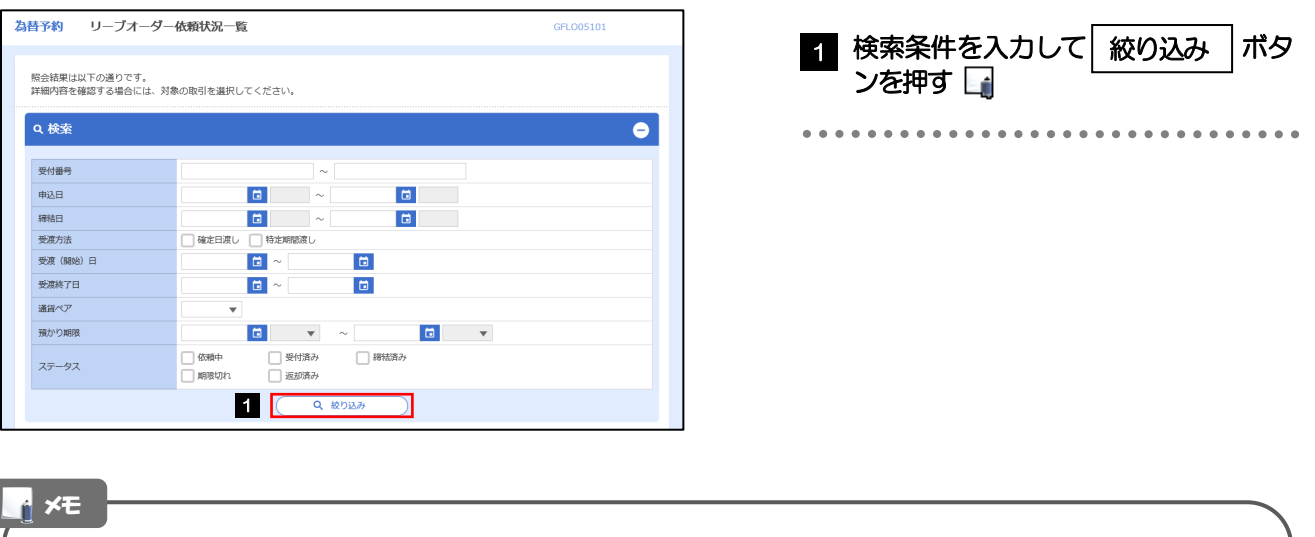

➢「依頼状況照会」では、リーブオーダーの注文内容および成立状況を照会することができます。

➢リーブオーダーの成立状況などについては、都度メールでお知らせします。

- 当行で受け付けた (お預かりした) 時点
- 当行でお取扱不可となりお客さまに返却した時点
- ●リーブオーダーが成立し、為替予約が締結された時点
- リーブオーダーが不成立のまま預かり期限切れとなった時点

➢照会可能期間は以下のとおりです。

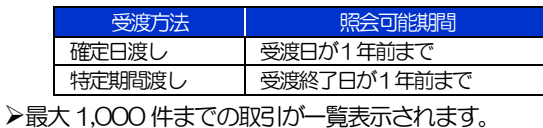

➢照会権限を保有するユーザは、他ユーザが依頼した取引を含むすべての取引を照会できます。

### 2.3.3 検索結果の一覧より照会する対象を選択します。

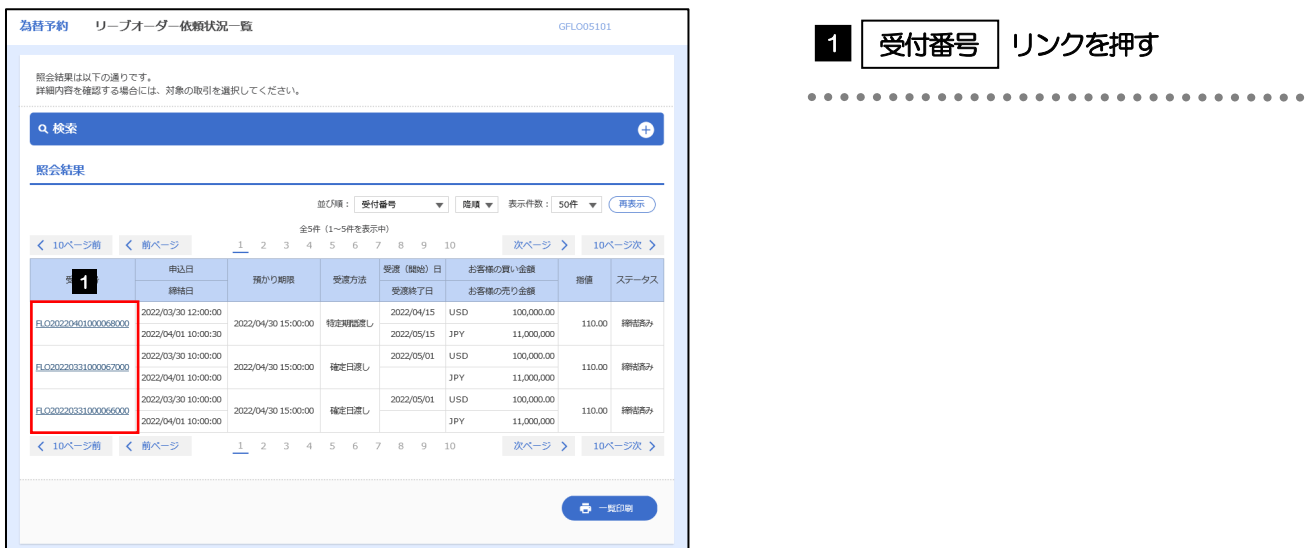

メモ

➢一覧に表示するステータスは以下のとおりです。

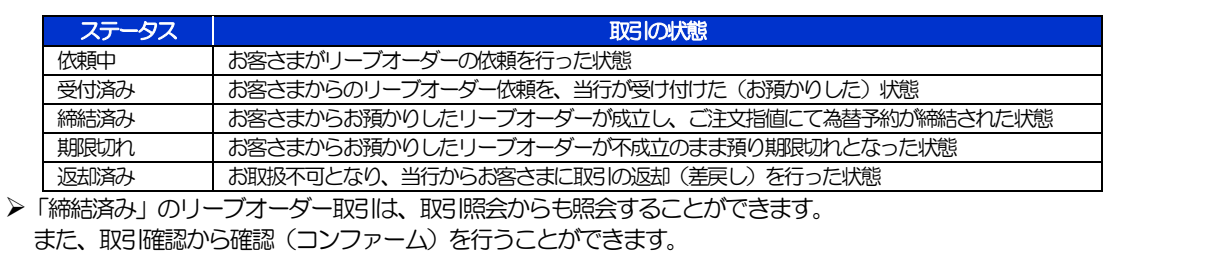

### 2.3.4 ご依頼内容が画面表示されます。

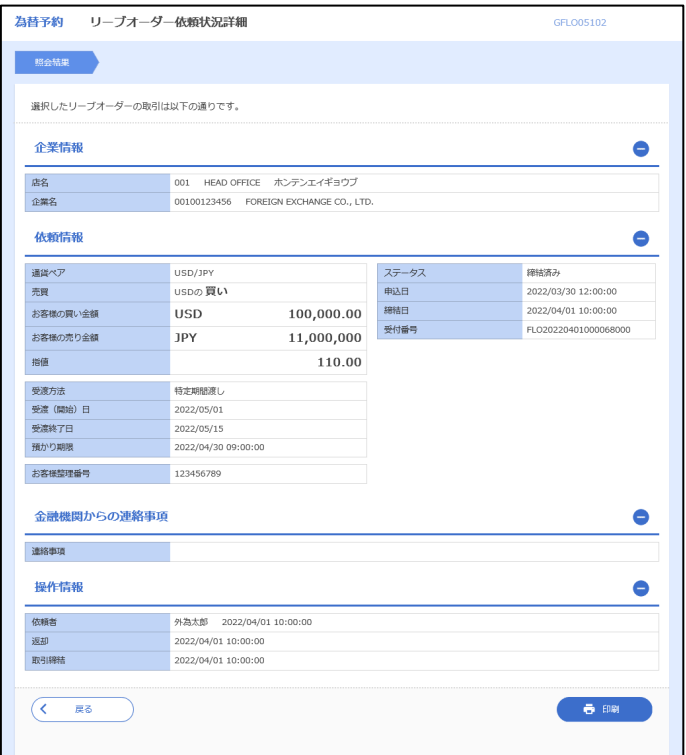

# 2.4 取引確認

#### 2.4.1 メニューを表示して、[為替予約] > [為替予約] > [取 引確認(コンファーム)]を選択します。

#### 2.4.2 取引確認一覧が表示されます。□

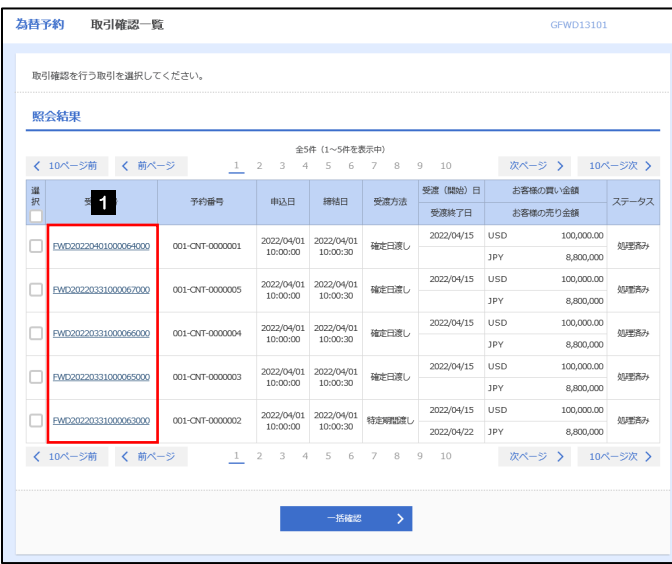

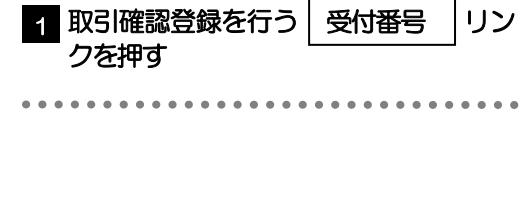

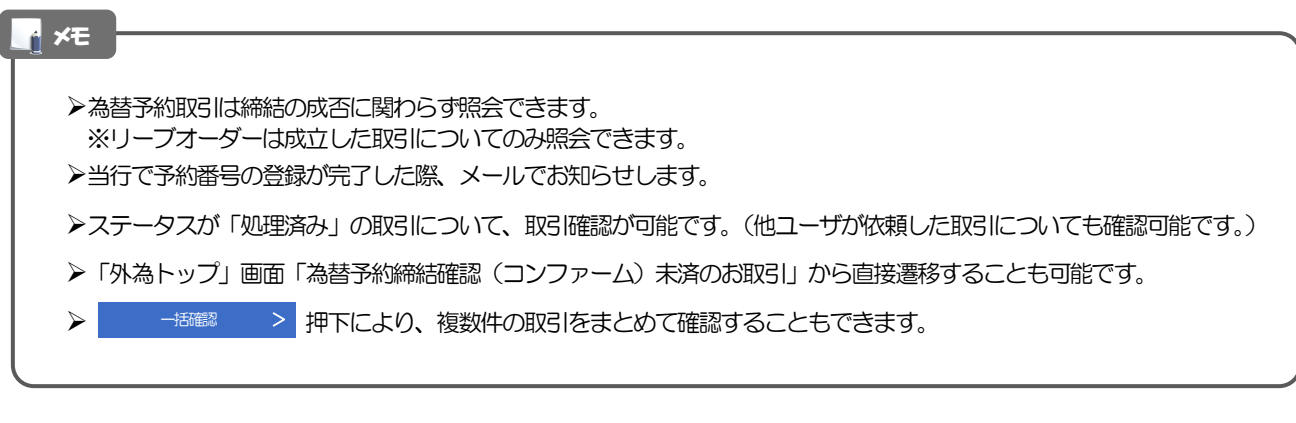

### 2.4.3 表示された内容を確認し [確認] を押します。

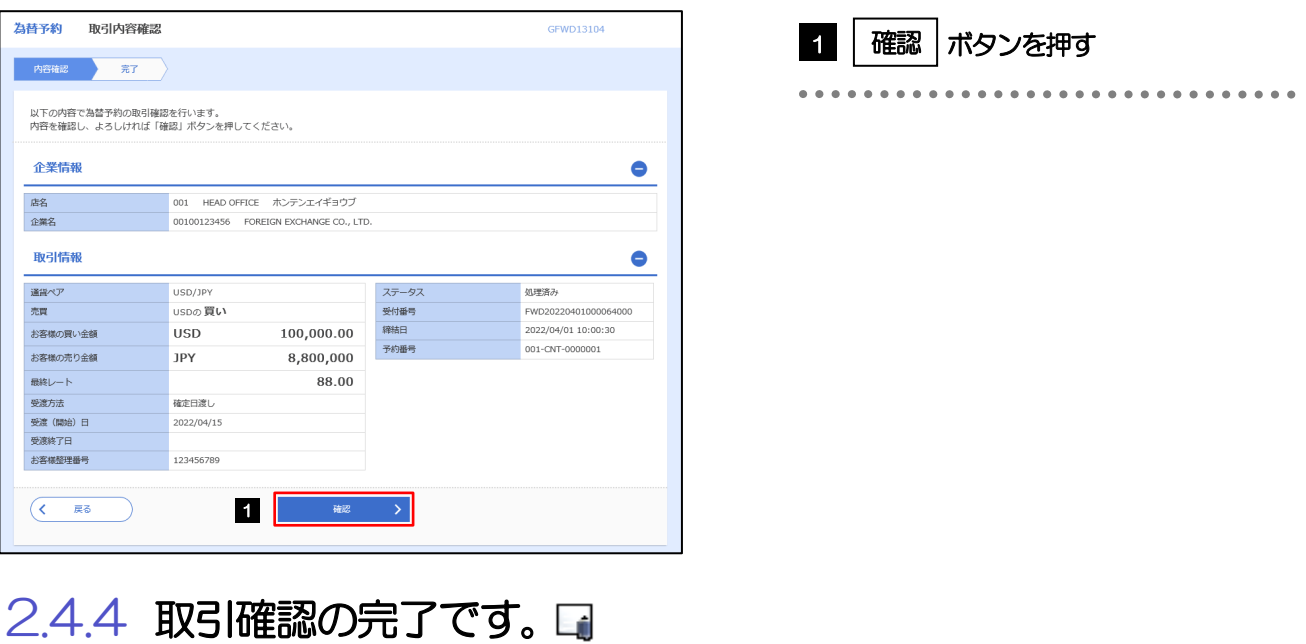

#### 為替予約 取引確認結果 GEWD13105 内容確認 完了 取引確認が完了しました。 企業情報 001 HEAD OFFICE ホンテンエイギョウブ<br>00100123456 FOREIGN EXCHANGE CO., LTD. 店名 企業名 取引情報 通貨ペア USD/JPY ステータス 確認済み **USDの買い** 受付番号 宗容 FWD2022040 精精日 2022/04/01 10:00:30 100,000.00 お客様の買い金額 **USD** 予約番号 001-CNT-0000001 お客様の売り金額 JPY  $8,800,000$ 最終レート 88.00 受惠方法 確定日常し 受渡 (開始) 日 2022/04/15 受凌終了日 123456789 お客様整理番号 < 為替予約メニューへ 1 | 取引確認一覧へ > 2  $($  +y (9km)  $\wedge$  $\overline{B}$  Slip $\overline{B}$

メモ

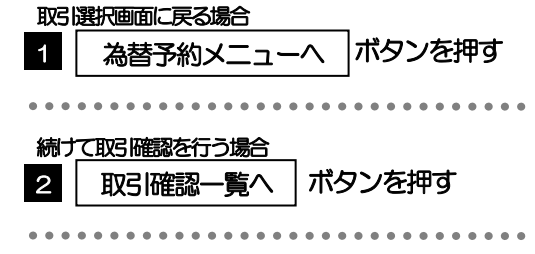

#### ▶取引確認(コンファーム)は、為替予約取引において「予約スリップのご提出」に相当する手続きとなります。

➢取引確認操作を行うことにより、ステータスが「処理済み」→「確認済み」となり、為替予約・リーブオーダー取引に係 る一連の操作はすべて完了します。

また、締結確認票(コンファメーション・スリップ)の「取引確認欄」も「UNCONFIRMED」→「CONFIRMED」の 表示に変わります。

#### 2.4.5 一括確認を行います。

(1) 取引確認一覧より、承認する取引を選択します。

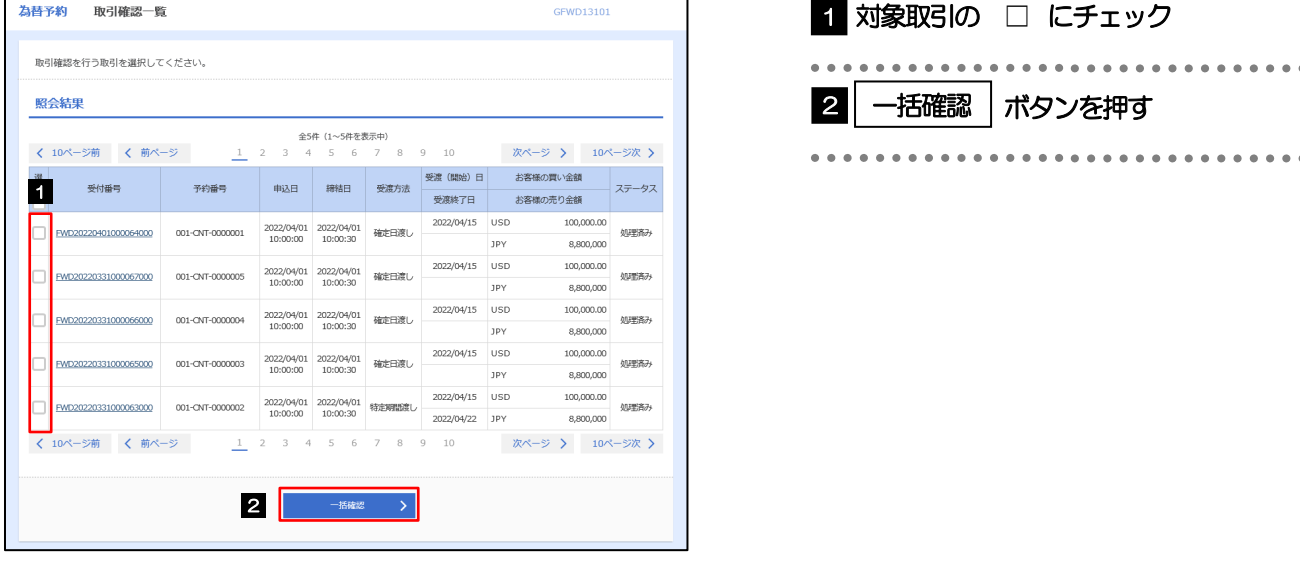

メモ

▶一括確認が可能な取引件数は最大50件(取引確認一覧の1ページあたり最大表示件数)です。

#### (2) 一覧の取引内容を確認し、[確認]を押します。

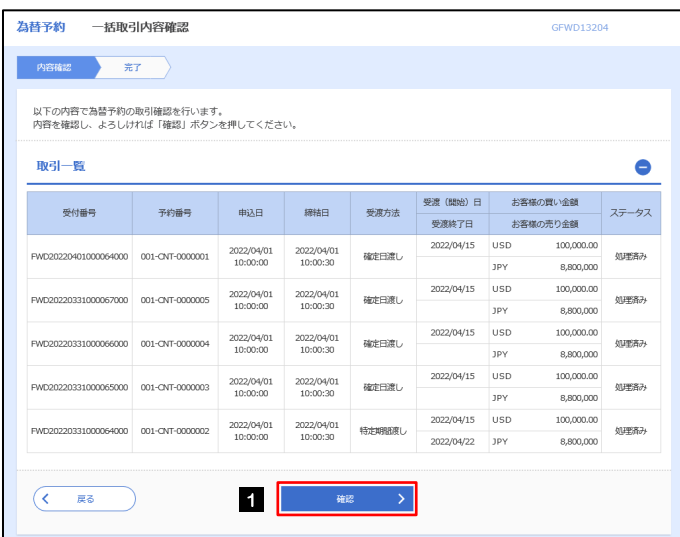

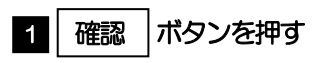

#### GFWD13205 為替予約 一括取引確認結果 取引選択画面に戻る場合 内容確認 完了 1 │ 為替予約メニューへ │ボタンを押す ■<br>■ 選択した取引の中にエラー取引が2件存在しています。<br>■ エラー取引ー覧からエラーの内容をご確認ください。[COM00285i] --------------------------------取引確認が完了しました。 続けて確認を行う場合 取引情報  $\bullet$ ボタンを押す 2 | 取引確認一覧へ 企業名 00100123456 FOREIGN EXCHANGE CO., LTD.  $\frac{1}{2}$  $\frac{3}{24}$ エラー件数 取引一覧  $\bullet$ 受渡 (開始) 日 お客様の買い金額 ステータス - <br>受付番号 - 予約番号 - 申込日 - 締結日 - 受凍方法 -受渡終了日 お客様の売り金額 2022/04/15 USD 100,000.00 FWD20220401000064000 001-CNT-0000001 2022/04/01 2022/04/01 確定日渡し 確認者み  $n \sin \theta$ **O** 2022/04/15 USD 100,000,00 PWD20220331000067000 001-CNT-0000005 2022/04/01 2022/04/01 確定日度し 確認済み <sub>JPY</sub> 8.800,000 2022/04/15 USD 100,000.00 FWD20220331000066000 001-CNT-0000004 2022/04/01 2022/04/01 確定日度し 確認料み JPY 8,800,000 エラー取引一覧  $\bullet$ 受付番号 - 予約番号 - 中込日 - 終結日 - 受渡方法 - 受渡(陽地)日 - お客様の異い金額 - ステータス<br>- 受渡終了日 - お客様の売り金額 - ステータス 2022/04/15 USD 100,000.00<br>
JPY 8,800,000 処理病み -<br>FWD20220331000065000 001-CNT-0000003 2022/04/01 2022/04/01 補定日課し 他のユーザにより変更された可能性があるため実行することができません。再度ご確認ください。[COM0006Se] PW020220331000064000 001-ONT-0000002 2022/04/01 2022/04/01 2022/04/01 2022/04/15 USD<br>
10:00:30 302/04/22 JPY  $\begin{tabular}{c} 100,000.00 \\ \hline 8,800,000 \end{tabular} \quad \begin{tabular}{c} \hline \multicolumn{3}{c}{} & \multicolumn{3}{c}{} \\ \hline \multicolumn{3}{c}{} & \multicolumn{3}{c}{} \\ \hline \multicolumn{3}{c}{} & \multicolumn{3}{c}{} \\ \hline \multicolumn{3}{c}{} & \multicolumn{3}{c}{} \\ \hline \multicolumn{3}{c}{} & \multicolumn{3}{c}{} \\ \hline \multicolumn{3}{c}{} & \multicolumn{3}{c}{} \\ \hline \multicolumn{3}{c}{} & \multicolumn{3}{$ 他のユーザにより変更された可能性があるため実行することができません。再度ご確認ください。[COM0006Se]  $\begin{array}{|c|c|c|c|c|c|}\hline \text{(} & \text{ABP4} & \text{ADP4} & \text{ADP4} & \text$  $\begin{array}{|c|c|} \hline \textbf{(} & \textbf{h} \text{ is } \mathcal{I} \text{ (} \textbf{h} \textbf{m} \text{ ) } \textbf{A} \text{ (} \textbf{h} \textbf{m} \text{ ) } \textbf{A} \text{ (} \textbf{h} \textbf{m} \text{ ) } \textbf{A} \text{ (} \textbf{h} \textbf{m} \text{ ) } \textbf{A} \text{ (} \textbf{h} \textbf{m} \text{ ) } \textbf{A} \text{ (} \textbf{h} \textbf{m} \textbf{m} \text{ ) } \textbf{A} \text{ (} \textbf{$ 注意 ➢「エラー取引一覧」に表示された取引については、エラー内容をご確認のうえ、必要に応じて、再度取引確認してく ださい。

(3) 一括確認の完了です。

. . . . . . . . . . . . . . . . . . .

# 2.5 取引照会

#### 2.5.1 メニューを表示して、[為替予約] > [為替予約] > [取 引照会]を選択します。

#### 2.5.2 検索条件を入力して、[絞り込み]を押します。

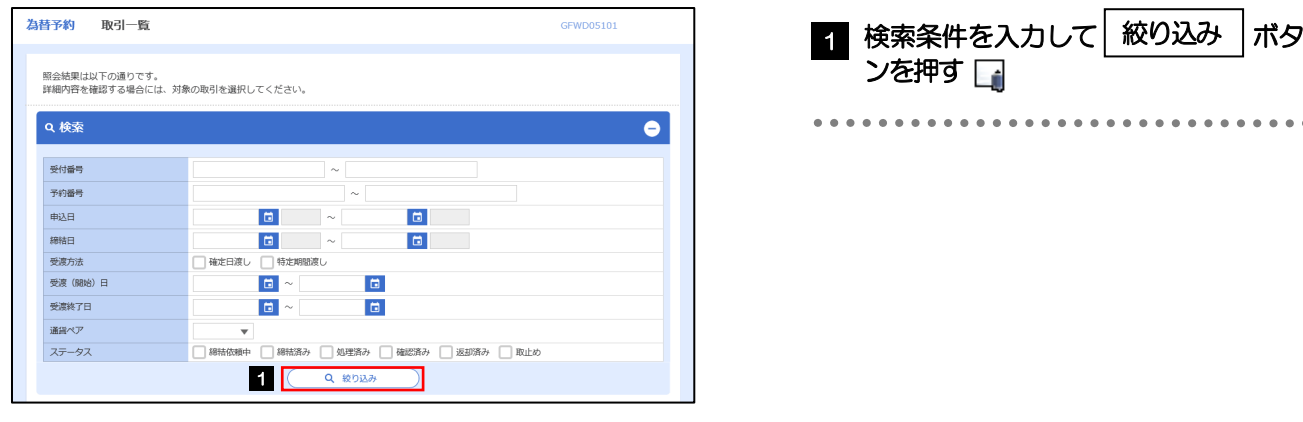

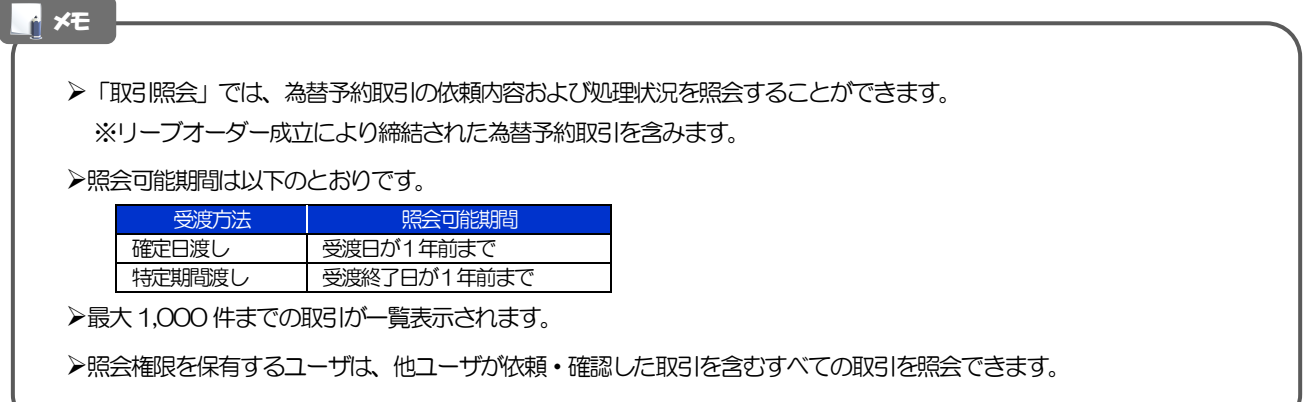

### 2.5.3 検索結果の一覧より照会する対象を選択します。

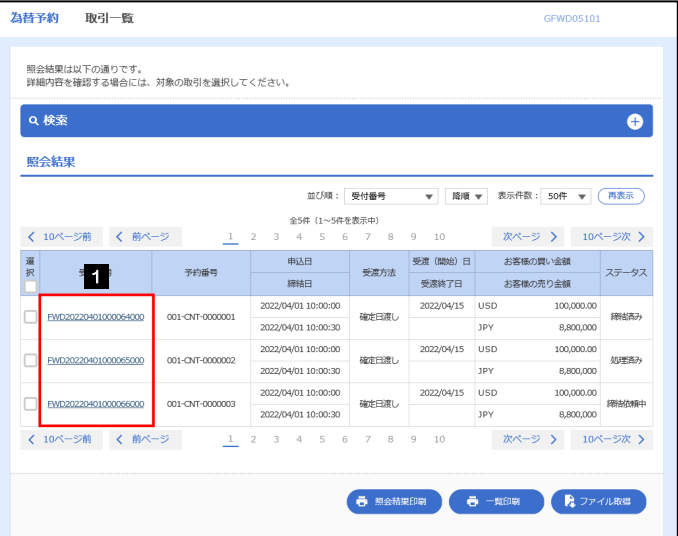

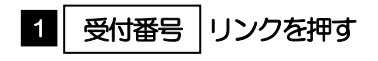

#### メモ

➢一覧に表示するステータスは以下のとおりです。

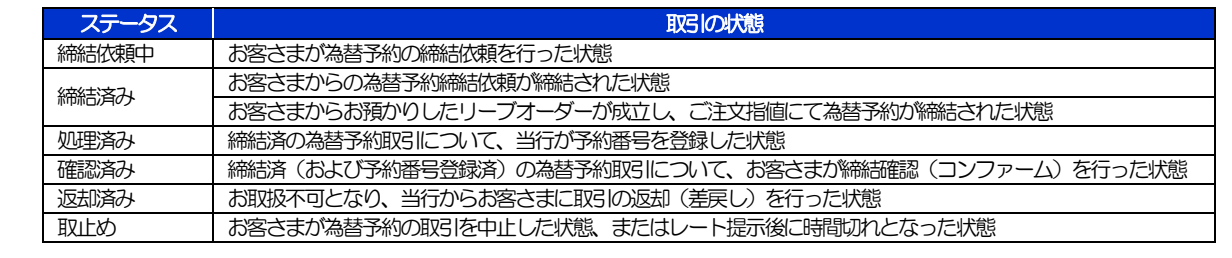

### 2.5.4 ご依頼内容が画面表示されます。

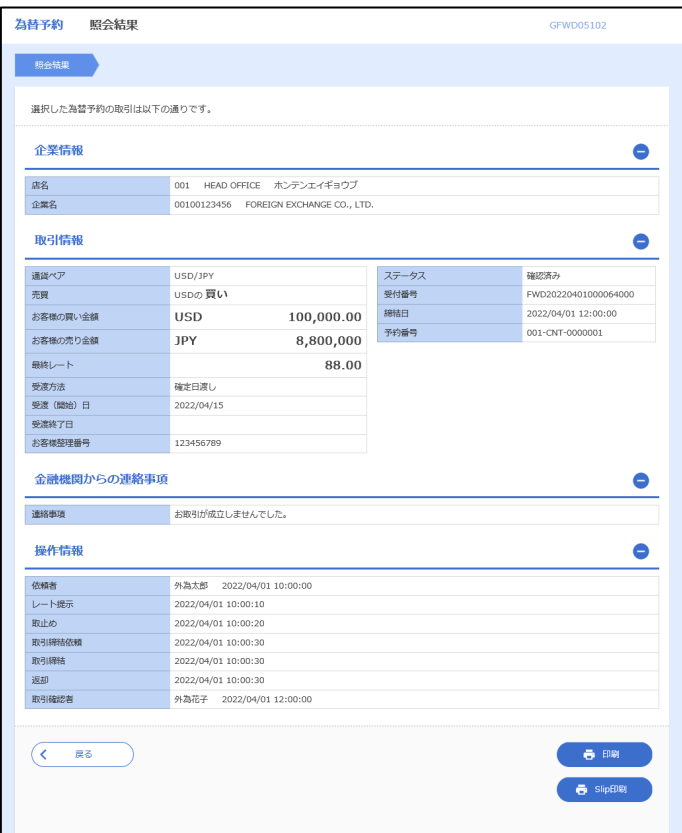